# Att ansöka om barnomsorgsplats(småbarnpedagogik)

**Allt detta görs via webläsare, google eller safari, inte via Wilma mobilappen. OBS! Endast den ena av vårdnadshavarna ska lämna in ansökan om barnomsorg. Efter att man mottagit platsen ansöker den andra vårdnadshavaren med hjälp av sina bankuppgifter.**

### **A) Jag har redan ett Wilma konto.**

Den vårdnadshavare som redan har ett Wilma-användarnamn (tex för en skolelev) fyller i ansökan genom att använda sitt befintliga konto. Har du ett Wilma konto för en elev i ett annat skoldistrikt behöver du ansöka om ett nytt användarkonto för barnomsorgen.

Gå till följande punkt: Ansökan om småbarnspedagogik (barnomsorg).

### B) **Jag har inte ett Wilma konto.**

Om vårdnadshavaren saknar Wilma-användarnamn bör personen först skapa ett sådant åt sig på adressen<https://aland.inschool.fi/>

- Gå till *https://aland.inschool.fi/connect/daycare*
- Ange din e-postadress så får du ett bekräftelsemeddelande till din e-post.
- Gå tillbaka till Wilma via länken i e-postmeddelandet.
- Klicka: *Nästa*.
- Klicka: *Gå till identifieringen*.
- Identifiera dig med bank-ID och gå sedan tillbaka till Wilma.
- Klicka: *Nästa*.
- Hitta på ett lösenord och klicka på *Nästa*.
- Klicka: *Skapa användarnamn* och gå till inloggningssidan via länken.
- Nu kan du göra ansökan genom att gå till funktionen **Småbarnspedagogik**.

# Lämna in ansökan för barnomsorg

Logga in i Wilma med det användarnamn du just skapade eller det du har sen tidigare.

## *OBS! Om du ännu inte identifierat dig med ditt bank-ID för ditt Wilma-användarnamn behöver du göra det innan du påbörjar ansökan.*

○ Gå till *Inställningar och välj beskedsinställningar. Då syns fliken Småbarnspedagogik. Klicka på fliken*  讄 *småbarnspedagogik.*

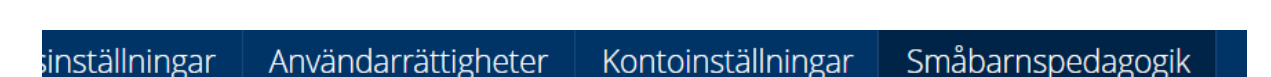

L.

 $(1)$ 

# Funktioner för småbarnspedagogik

#### Ansök om småbarnspedagogik

- Om det finns fler vuxna i ditt hushåll, klicka på *Lägg till vuxen*. Fyll i personbeteckningen och de övriga uppgifterna och klicka på *Lägg till*. Du kan vid behov lägga till fler vuxna på samma sätt.
- Klicka sedan på *Lägg till barn*. Skriv in barnets namn och personbeteckning och klicka på den gröna plus-knappen. Gör på samma sätt om du vill lägga till fler barn. **Lägg in alla barn som bor i familjen på det här sättet.** När du har lagt till alla barnen, klicka på *Stäng*.
- Om du redan har en skolelev kopplad till ditt Wilma-konto och denna elev har ett eget Wilma-användarnamn, kan det här barnet ingå i uppgifterna automatiskt.

Fyll ändå i barnets namn och personbeteckning och spara dem med +-knappen.

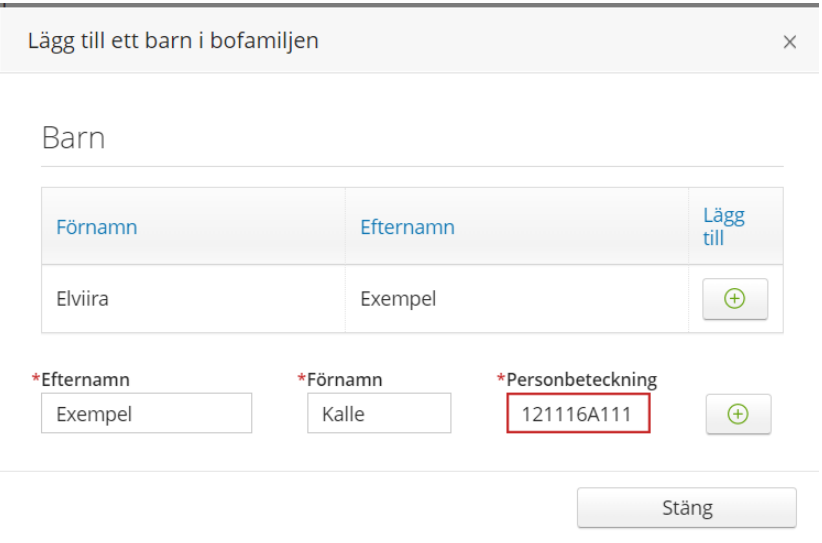

Välj det barn som ansökan gäller i listan. Om du har flera barn gör du ansökan för andra barn senare. Klicka på *Fortsätt*.

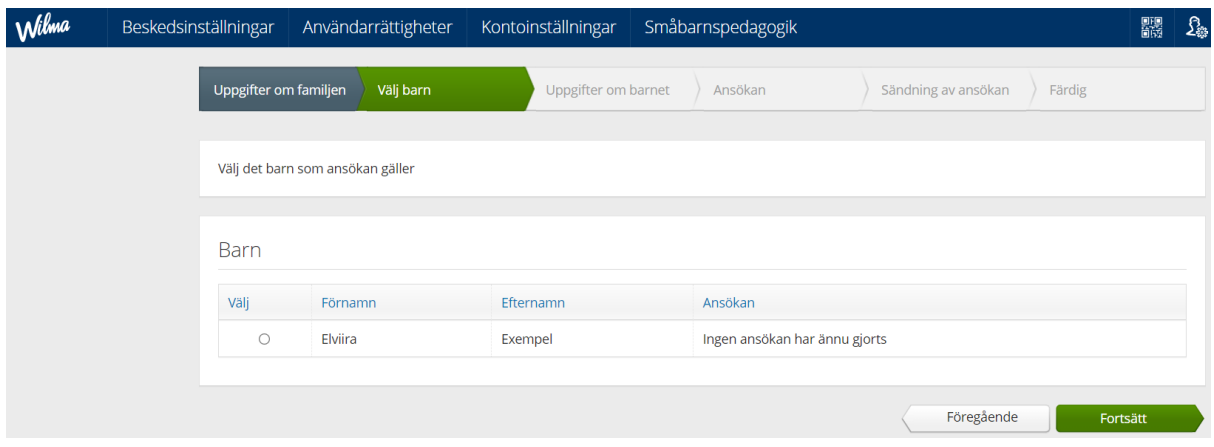

Om du inte ser uppgifterna om barnet på valsidan, gå tillbaka till Familjeuppgifterna och kontrollera att personbeteckningen är korrekt (**med A som förbindelsebokstav, inte streck**). Om barnet finns i under *Vuxna*, använd minus-knappen och lägg till barnet på nytt.

- Fyll i uppgifterna om barnet och vårdnadshavarna. Klicka på *Spara uppgifterna och fortsätt*.
- Fyll i uppgifterna på ansökningsblanketten.
- Vid *Ansökningsönskemål* klicka på den första raden eller den blåa symbolen bredvid för att öppna en lista över alla enheter som du kan välja mellan. Klicka på *Information* intill den enhet som du har valt för att se mera information om den. När du har hittat önskad enhet, klicka på *Välj enhet*. Enheten skrivs nu in på blankettens första rad. Om du vill lägga till fler ansökningspreferenser kan du lägga till dem på separata rader på samma sätt. Du kan lägga till fler rader med den gröna plus-knappen.
- Klicka på *Spara uppgifterna och fortsätt*.
- Kolla att uppgifterna är rätt och bifoga eventuella bilagor. Klicka på *Skicka ansökan* och godkänn bekräftelsemeddelandet.
	- Klicka på *Avsluta*, om du är klar. Om du vill göra en ansökan för ytterligare ett barn, klicka på *Tillbaka till barnvalssidan*.

○ Du får inget särskilt meddelande till e-posten om att ansökan är skickad. I stället kan du följa ansökans status i Wilma, genom att klicka på ansökan under *Ansökningar och beslut*.

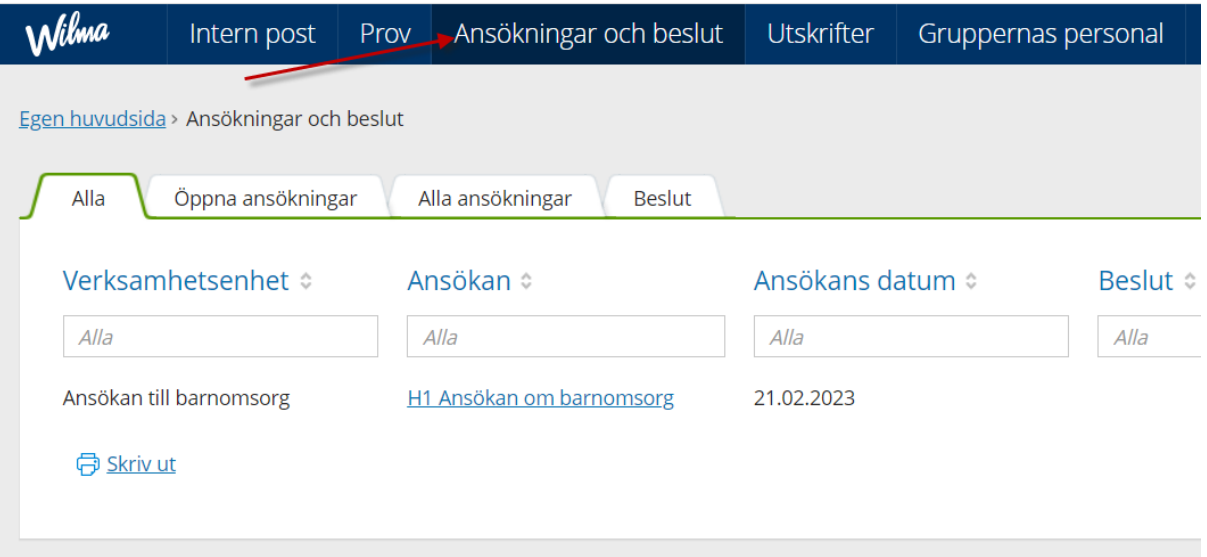

- Om du inte skickade in ansökan utan sparade den som halvfärdig, kan du slutföra ansökan enligt följande:
- Logga in i Wilma.

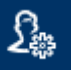

- e 1: Klicka på rutan välj sedan småbarnspedagogik
- 2: Ansök om småbarnspedagogik
- 3: Spara uppgifterna och fortsätt
- 4: Välj ert barn och klicka fortsätt
- 5: Slutför ansökan spara och skicka in.

## **Att godkänna eller avvisa platsen i Wilma**

När ansökan är behandlad och ett beslut har kommit kan du se beslutet i Wilma. Om du har tillåtit elektronisk delgivning får du ett e-postmeddelande om saken. I annat fall skickas beslutet till dig med brevposten eller på annat överenskommet sätt.

- Logga in i Wilma.
- Välj *Ansökningar och beslut* och öppna ditt barns ansökan om barnomsorg.
- Läs igenom beslutet och klicka antingen på *Avvisa den erbjudna platsen* eller *Ta emot den erbjudna platsen*.

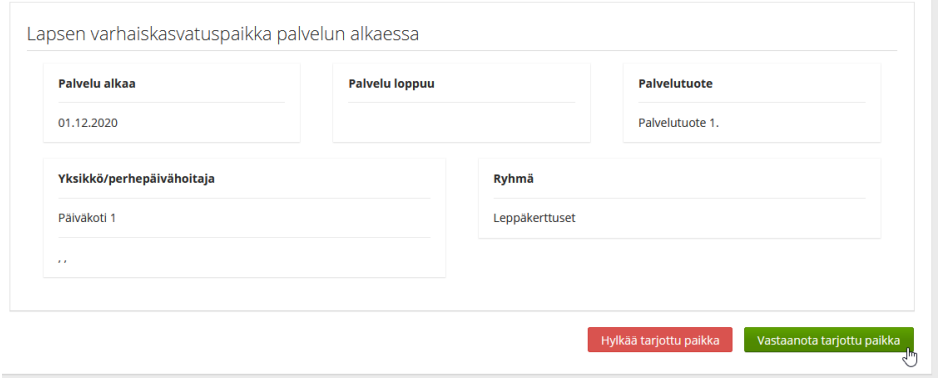

- Om du godkände beslutet kan du nu logga ut ur Wilma. Om du inte godkände beslutet kan du skapa en ny ansökan för barnomsorg genom att klicka på *Inställningar* och välja sidan *Småbarnspedagogik*. Klicka på länken *Ansök om småbarnspedagogik* och följ instruktionerna på sidan.
- **OBS!** Om du inte godkänner eller avvisar beslutet, godkänns beslutet automatiskt efter två veckor.
- Om du har avvisat den erbjudna platsen kan du göra en ny ansökan i Wilma. Det går inte att lämna in en ny ansökan förrän du har avvisat den plats som erbjudits.